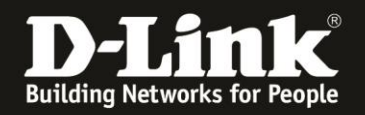

# **Anleitung zur Einrichtung des R32 für einen Telekom Internetzugang mit Glasfasermodem 2**

1. Verbinden Sie das Glasfasermodem 2 mit einem **Cat.5e** oder höherem **Netzwerkkabel** mit dem gelben Internet-Port des R32.

Verbinden Sie den PC via LAN oder WLAN mit dem R32. Die LAN- bzw. WLAN-Verbindung wird eine IP-Adresse vom DHCP-Server des R32 beziehen, der PC wird aber noch keinen Internetzugang haben.

2. Starten Sie einen Webbrowser und rufen die Adresse [http://192.168.0.1](http://192.168.0.1/) auf. Alternativ [http://devicesetup.net](http://devicesetup.net/)

Wählen Sie als **Sprache** Deutsch aus.

Ist der R32 noch unkonfiguriert oder Sie haben ihn auf Werkseinstellungen zurückgesetzt, ist das **Admin-Kennwort** auf der dem R32 beiliegenden **Quick Installation Card** oder auf dem **Label** auf der Unterseite des R32 bei **Device Password** abzulesen.

Andernfalls geben Sie Ihr konfiguriertes Admin-Kennwort ein. Klicken Sie dann auf **Anmelden**.

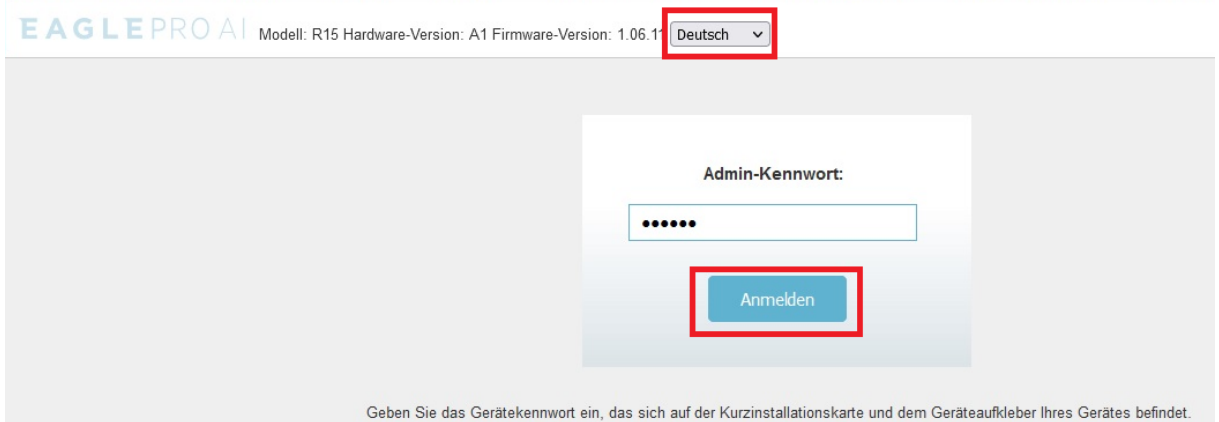

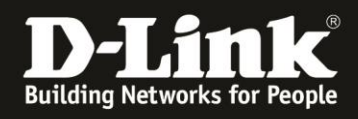

3. Wurde der R32 noch nicht konfiguriert, erscheint nun der Setup-Assistent. Gehen Sie diesen bitte wie nachfolgend beschrieben durch.

### Klicken Sie auf **Stimme zu**.

Haben Sie den R32 allerdings bereits konfiguriert, dann weiter auf Seite [6 Schritt 13.](#page-5-0)

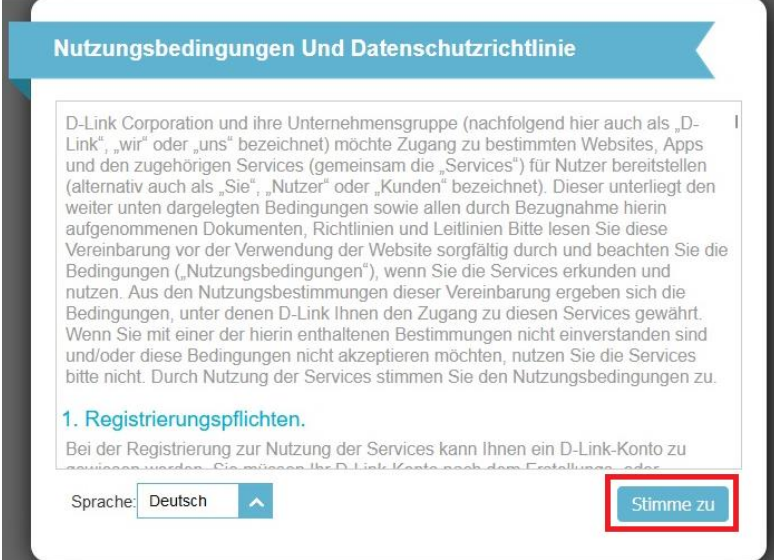

### 4. Der **Router-Modus** muss ausgewählt sein. Klicken Sie auf **Weiter**.

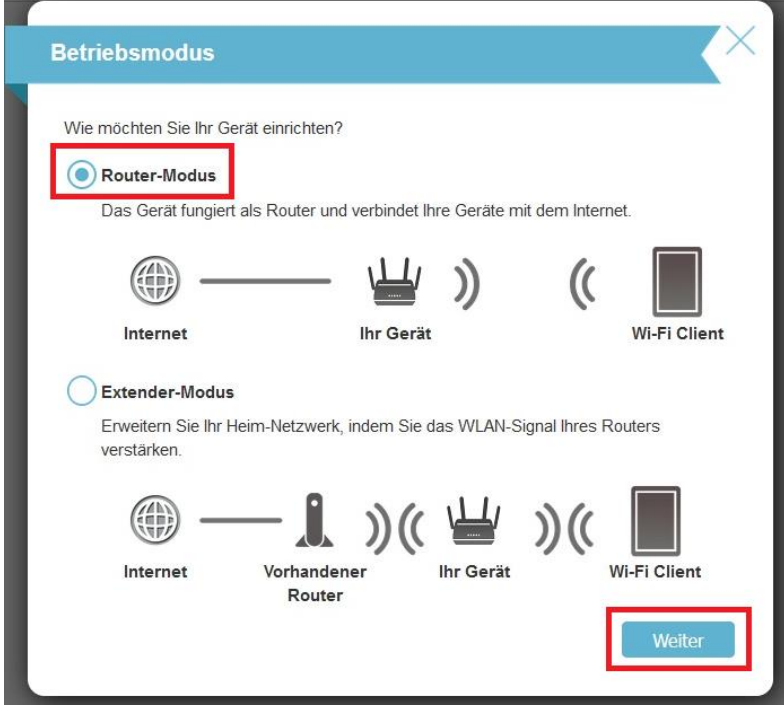

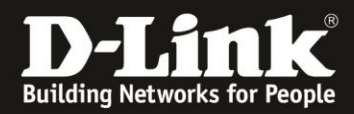

5. Klicken Sie auf **Weiter**.

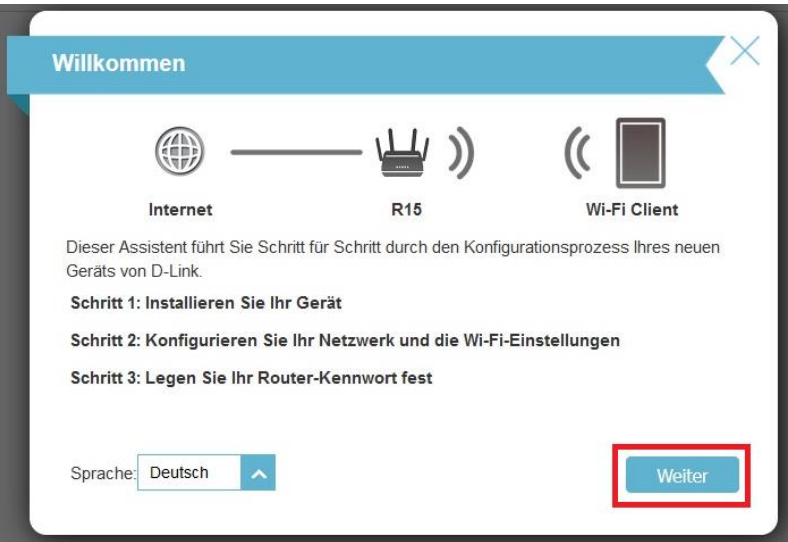

6. Der R32 versucht den Internetverbindungstyp zu erkennen.

Da es sich um eine PPPoE-Verbindung mit VLAN-ID handelt, schlägt dies leider fehl.

Setzen Sie den Internetverbindungstyp auf **DHCP-Verbindung** und klicken auf **Weiter**.

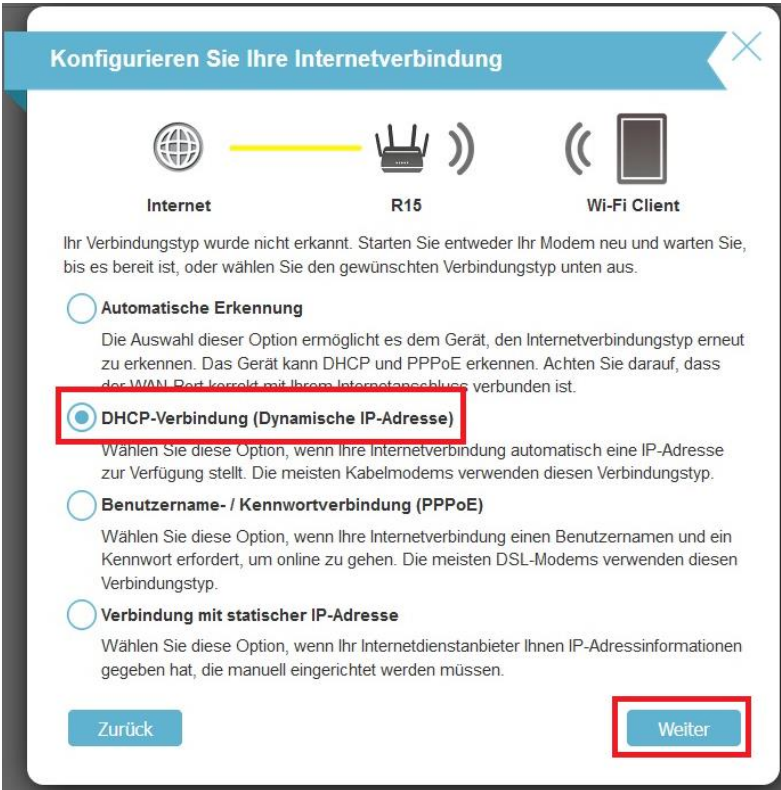

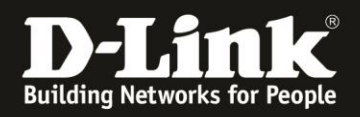

7. Konfigurieren Sie das WLAN Ihres R32. Der **Wi-Fi Netzwerkname** ist die SSID. Das **Wi-Fi Kennwort** ist das WPA2-PSK Kennwort.

Klicken Sie dann auf **Weiter**.

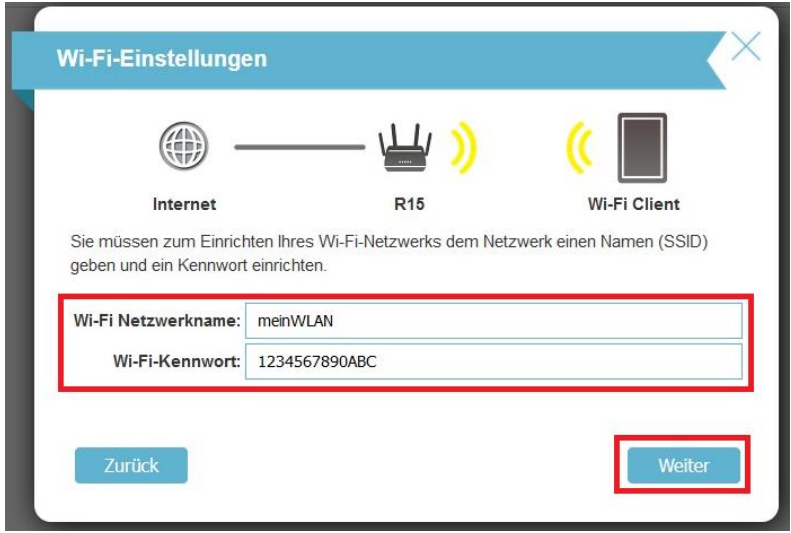

8. Vergeben Sie der Konfigurationsoberfläche Ihres R32 ein neues, eigenes **Admin-Kennwort** und klicken auf **Weiter**.

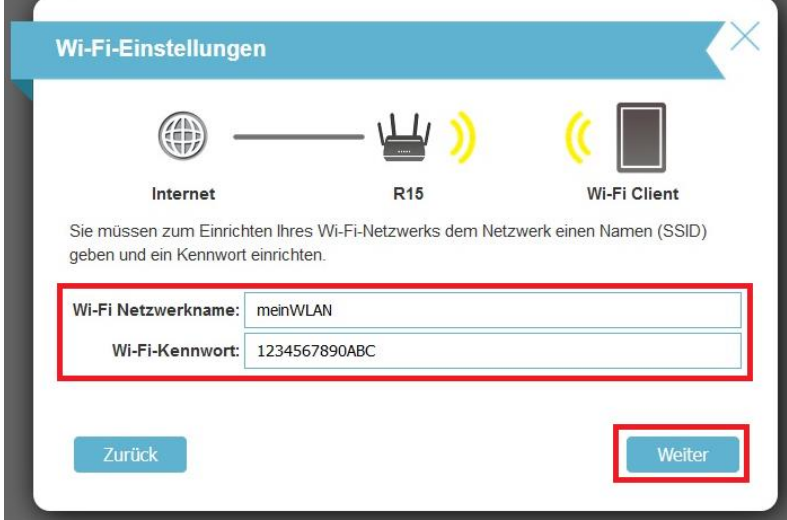

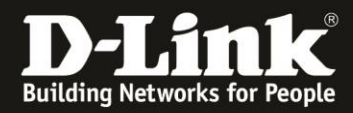

9. Klicken Sie auf **Weiter**.

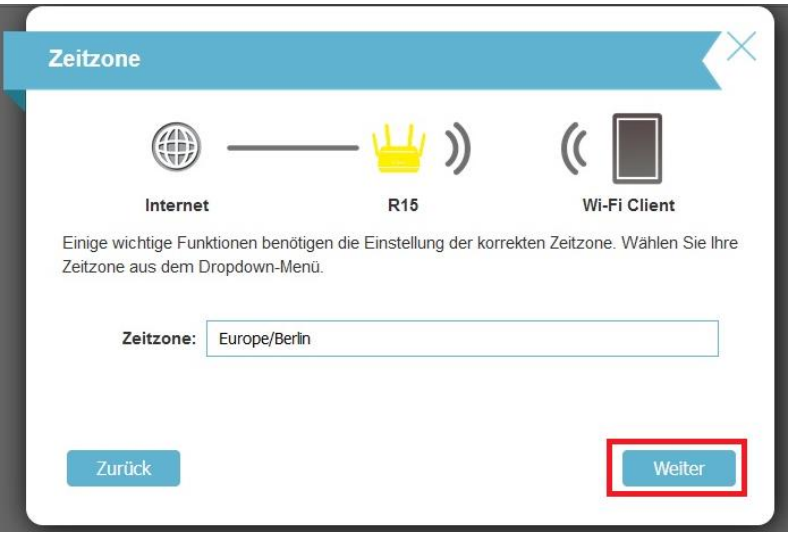

# 10. Klicken Sie auf **Weiter**.

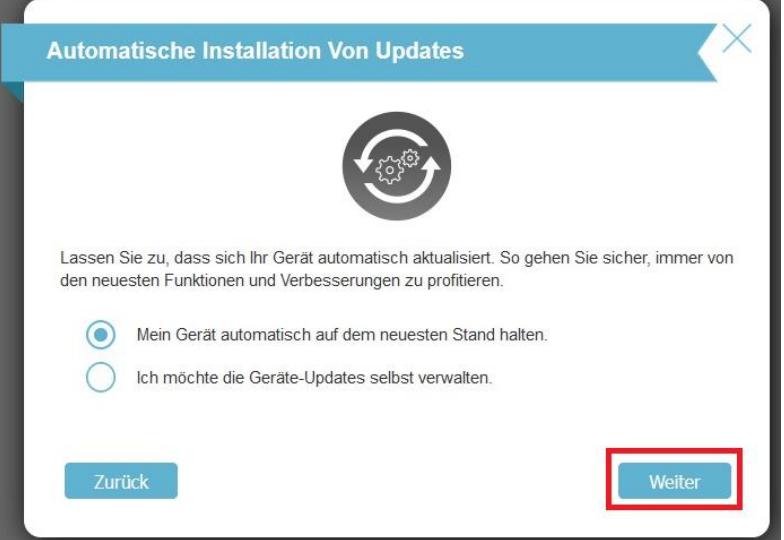

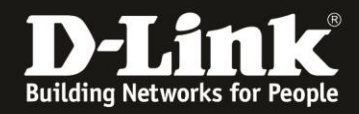

11. Sie erhalten eine Übersicht zu den vorgenommenen Einstellungen. Klicken Sie auf **Weiter**.

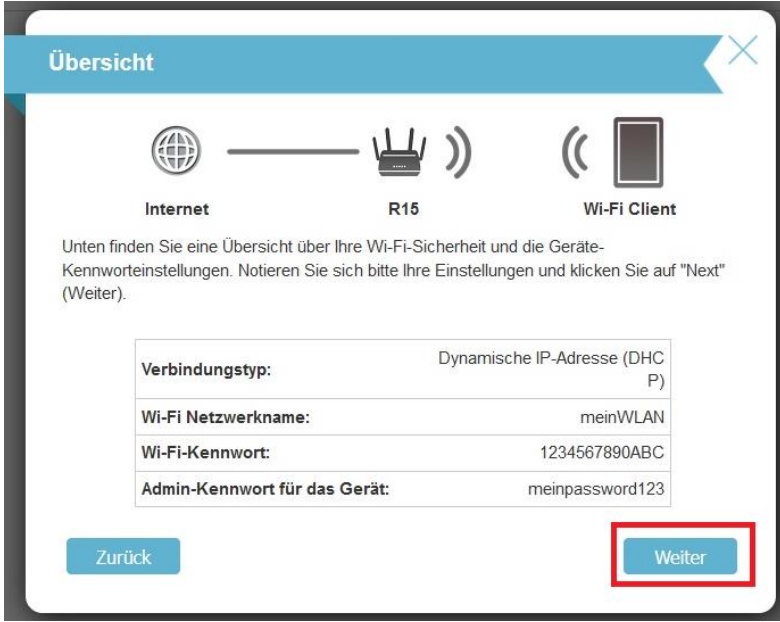

12. Der R32 übernimmt die Einstellungen und startet neu. Dies dauert 180 Sekunden. Klicken Sie dann auf **OK**.

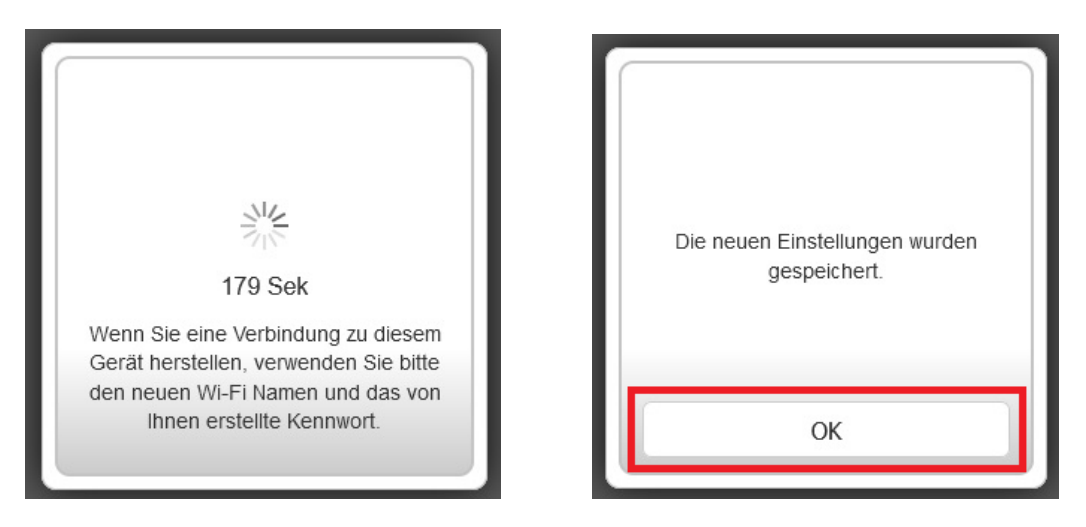

<span id="page-5-0"></span>13. Geben Sie Ihr konfiguriertes **Admin-Kennwort** ein und klicken auf **Anmelden**.

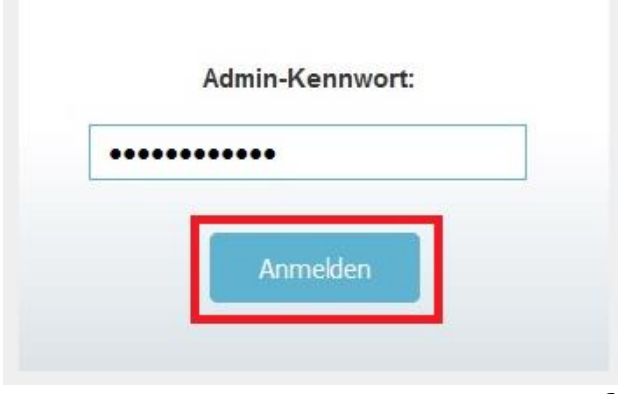

- 6 -

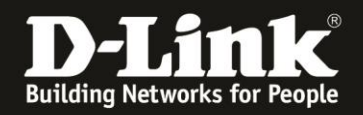

14. Wählen Sie links das Menü **Einstellungen** und dann **Internet** aus.

### Als **Meine Internetverbindung ist** wählen Sie **PPPoE** aus.

**Wichtig:** Sie haben ein Schreiben mit Zugangsdaten von der Telekom erhalten. Nehmen Sie dieses zu Hand.

Bei **Benutzername** muss die Kombination aus der **Anschlusskennung** der **Zugangsnummer** der **Mitbenutzernummer** 0001 mit anschließendem **@t-online.de** eingetragen werden.

### **AnschlusskennungZugangsnummer0001@t-online.de**

#### Beispiel: **1234567890121234567890120001@t-online.de**

Bei **Kennwort** tragen Sie das **Persönliche Kennwort** ein, das ebenfalls auf dem Schreiben abzulesen ist.

Klicken Sie dann auf **Speichern**.

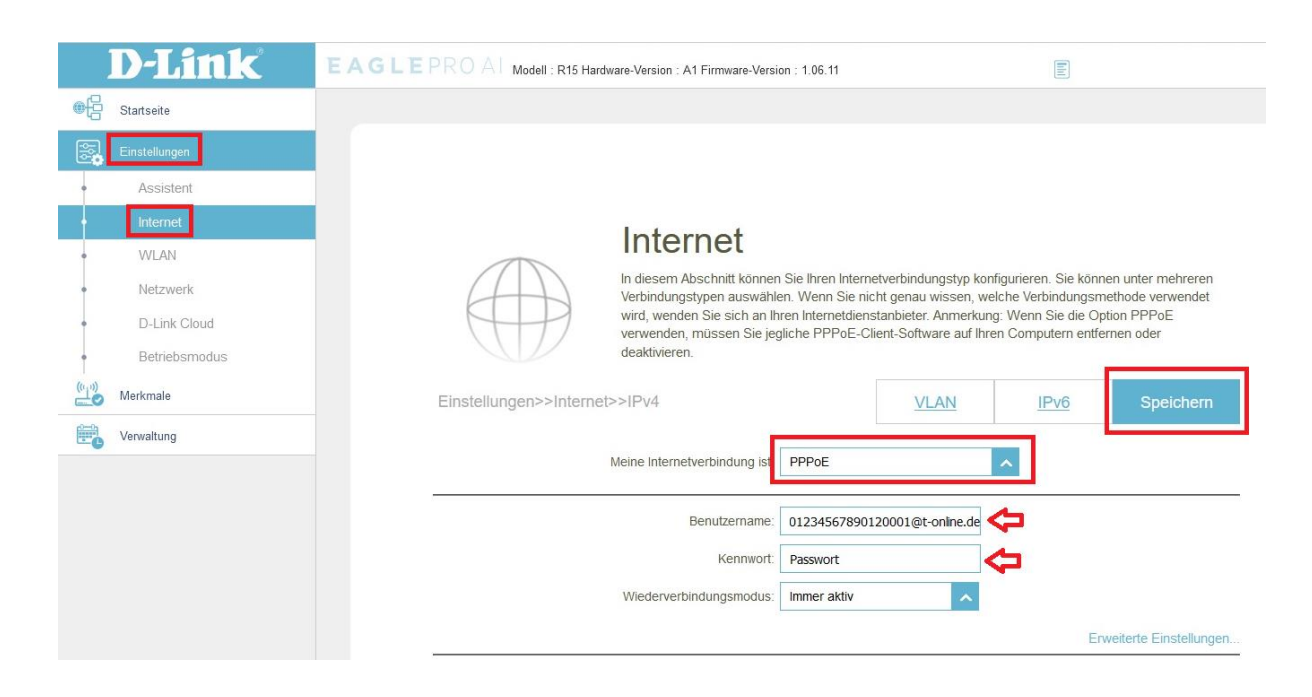

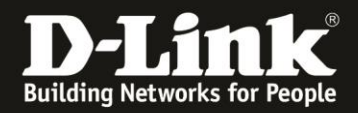

15. Der R32 übernimmt die Einstellungen. Dies dauert 45 Sekunden. Klicken Sie dann auf **OK**.

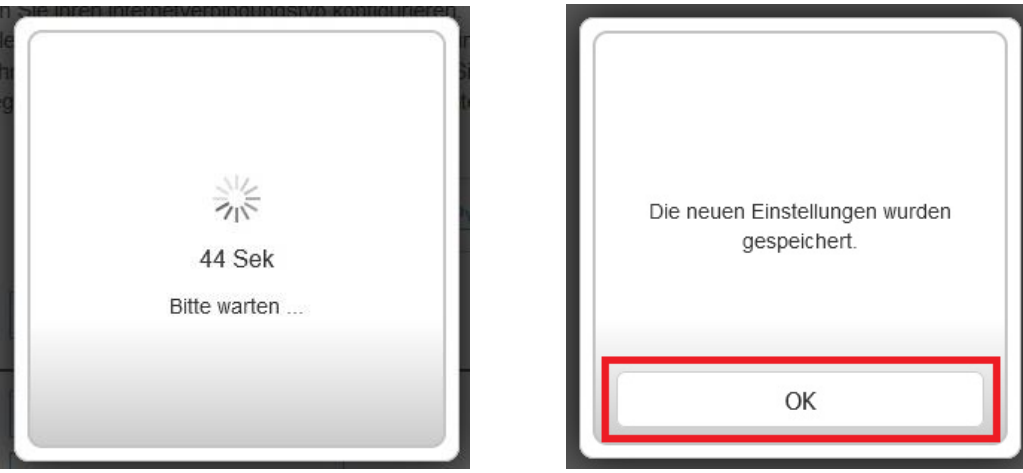

16. Wieder zurück in dem Menü **Einstellungen** -> **Internet** klicken Sie auf **VLAN**.

# Internet

In diesem Abschnitt können Sie Ihren Internetverbindungstyp konfigurieren. Sie können u Verbindungstypen auswählen. Wenn Sie nicht genau wissen, welche Verbindungsmetho wird, wenden Sie sich an Ihren Internetdienstanbieter. Anmerkung: Wenn Sie die Option verwenden, müssen Sie jegliche PPPoE-Client-Software auf Ihren Computern entferner deaktivieren.

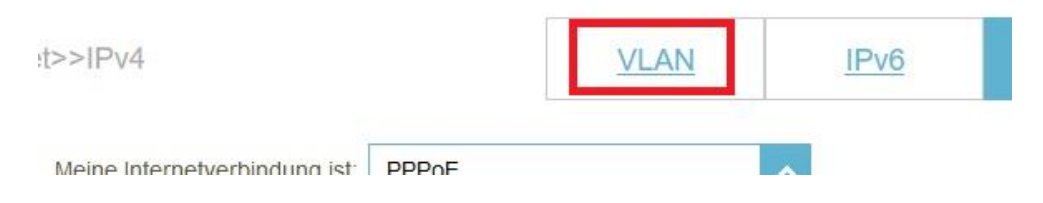

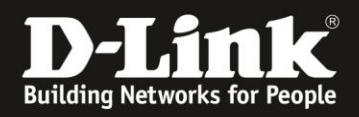

# 17. **Aktivieren** Sie das **Tripple-Play**.

### Bei **Internet VLAN aktivieren** Sie das **VLAN TAG**.

## Bei **Internet VLAN Kennung** tragen Sie die Zahl **7** ein.

### Klicken Sie auf **Speichern**.

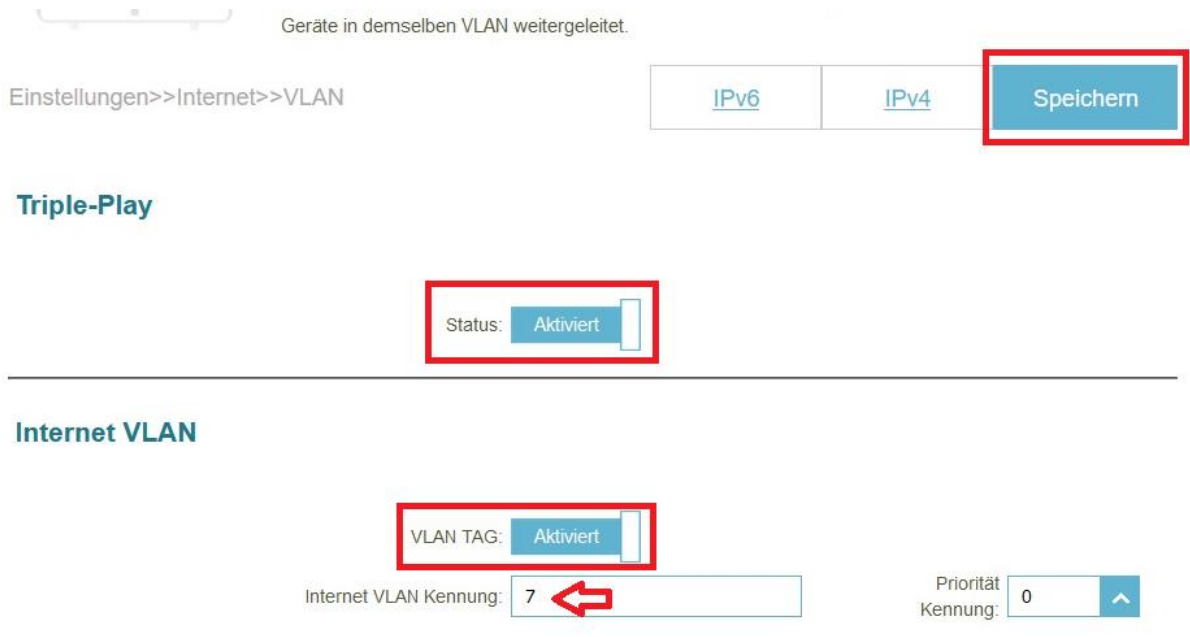

18. Der R32 übernimmt die Einstellungen. Dies dauert 45 Sekunden. Klicken Sie dann auf **OK**.

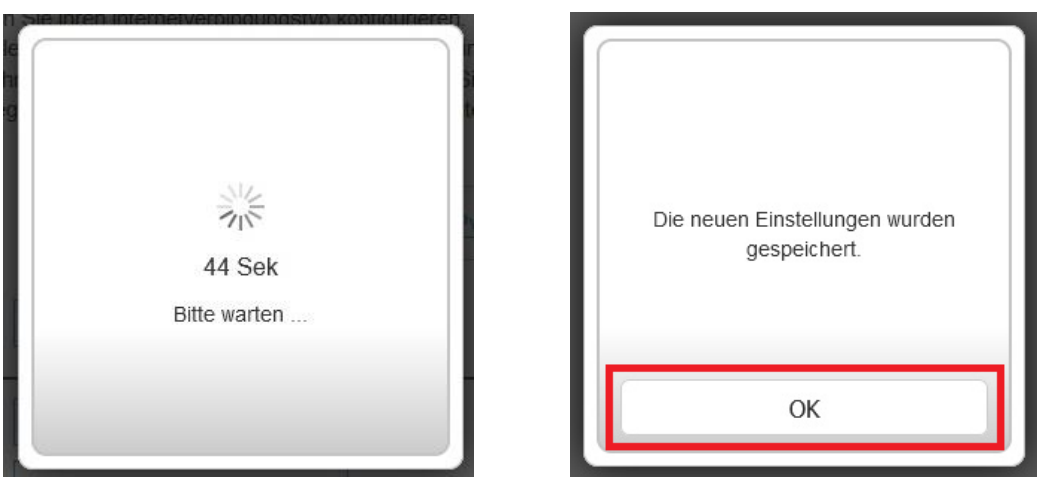

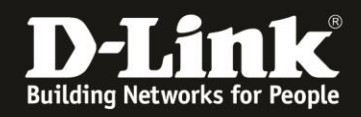

19. Nachdem der R32 nun auch diese Einstellungen übernommen hat, verbindet er sich mit dem Internet.

Die Internet-LED (Weltkugel) des R32 wird von orange auf weiß wechseln.

Im Menü **Startseite** des R32 ist ebenfalls die Internetverbindung zu erkennen und auch die von der Telekom zugewiesenen IP-Adressen.

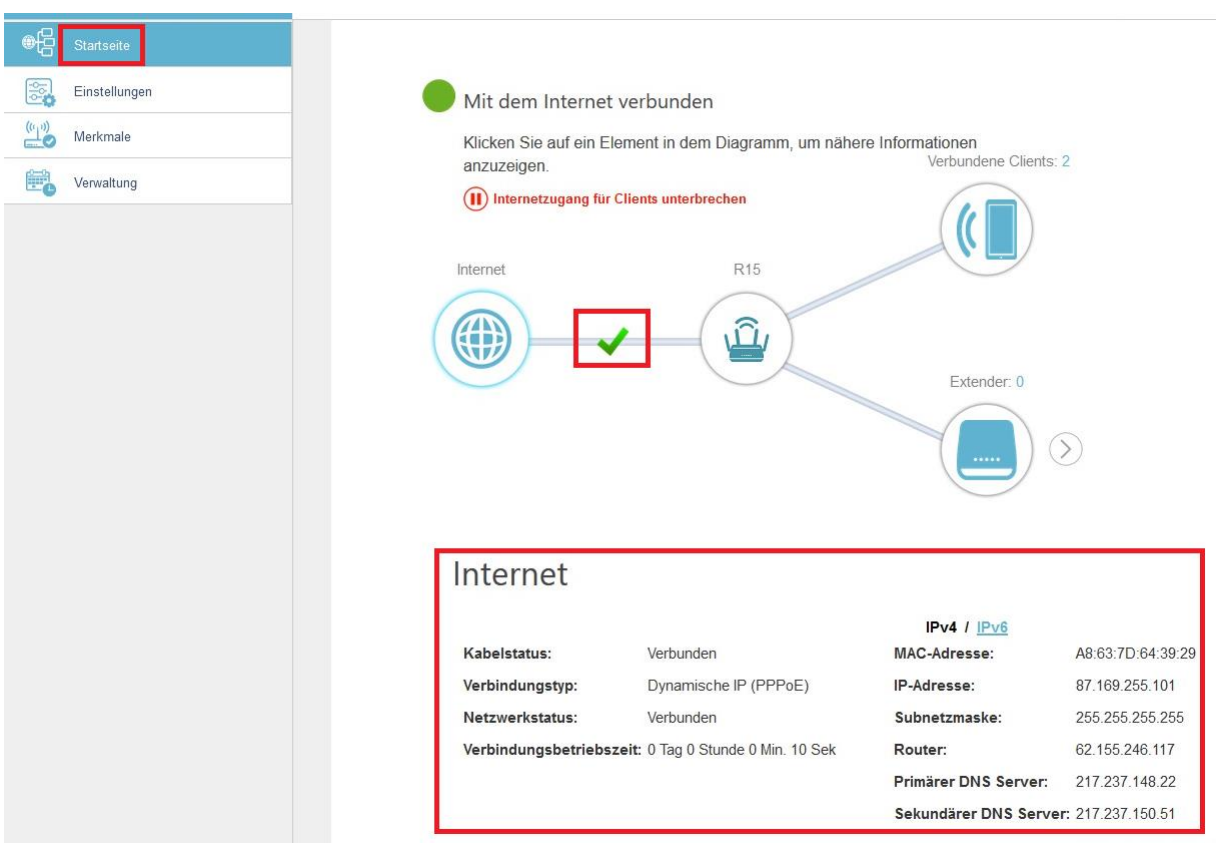

Die Einrichtung des R32 für den Telekom Glasfasermodem 2 Anschluss ist soweit abgeschlossen.

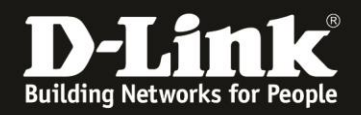

20. Um Ihren R32 nun in die **Eagle Pro AI App** auf Ihrem Android oder iOS Smartphone/Tablet einzubinden, verbinden Sie das Smartphone/Tablet mit dem WLAN Ihres R32 und starten die Eagle Pro AI App.

Loggen Sie sich ggf. in Ihren Eagle Pro AI Account ein oder erstellen einen. Folgen Sie dabei den Anweisungen in der Eagle Pro AI App.

### 21. Ihr R32 wird angezeigt allerdings als **Nicht verwaltet**.

Tippen Sie auf das Symbol des R32.

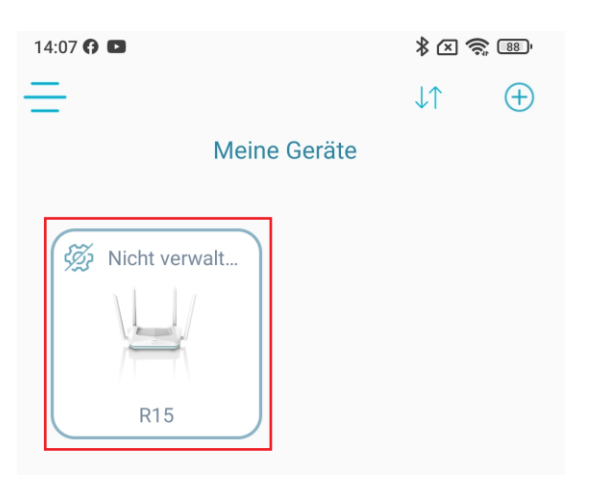

22. Geben Sie das dem R32 vergebene **Admin-Kennwort** ein und tippen auf **Senden**.

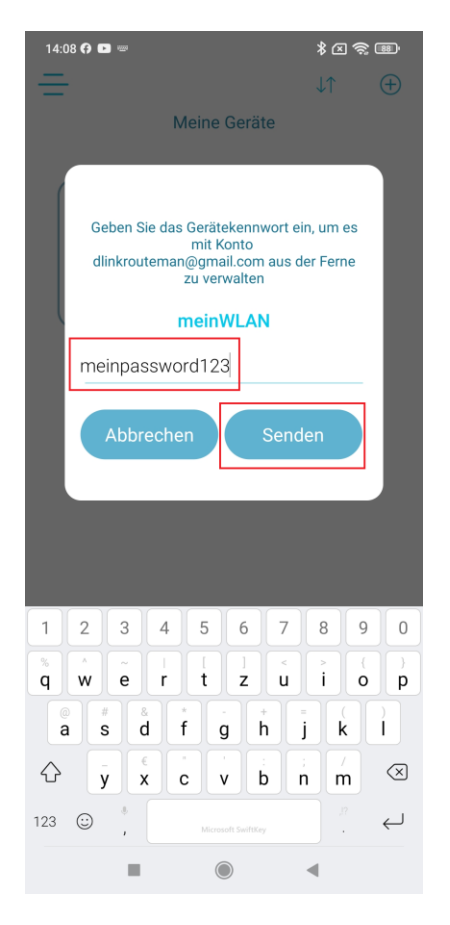

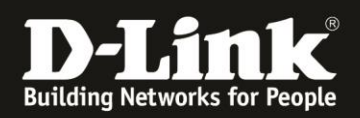

23. Ihr R32 ist nun in Ihren Eagle Pro AI Account eingebunden und wird in der Eagle Pro AI App angezeigt.

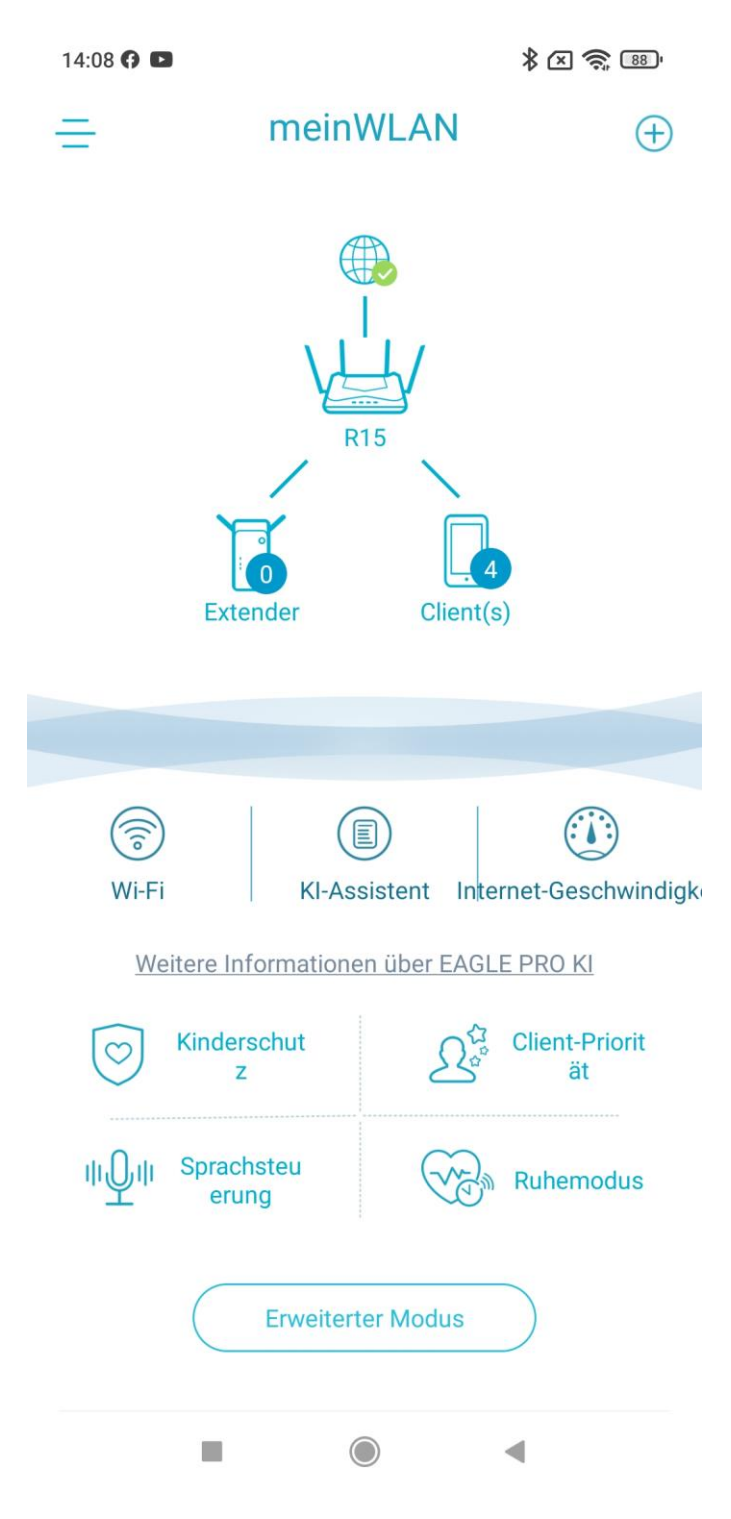

Hinweis:

Die in dieser Anleitung gezeigten Screenshots stammen vom R15. Die Einrichtung des R32 ist aber identisch